# **Connect an Android device to the Eduroam network**

- [Sign in to the device using your Google account](#page-0-0)
- [Install geteduroam from the Play Store](#page-1-0)
- [Metropolia settings](#page-3-0)
- [Username and password](#page-5-0)
- [Did you encounter a problem?](#page-8-0)

#### **Compatibility** ⊕

Not all phone models support the geteduroam application.

#### <span id="page-0-0"></span>Sign in to the device using your Google account

- **If it's a Metropolia device (e.g., work phone)**, sign in with your Metropolia Google account in the format **[username@metropolia.fi](mailto:username@metropolia.fi)** (NOTE! This is not your email address but your username "in short form" followed by [@metropolia.fi](http://metropolia.fi)).
- After acceptance, familiar Metropolia login page will open, where you sign in as you would to any other Metropolia service (e.g., OMA).

#### Metropolia login page

- Username: Your username
- Password: Your password

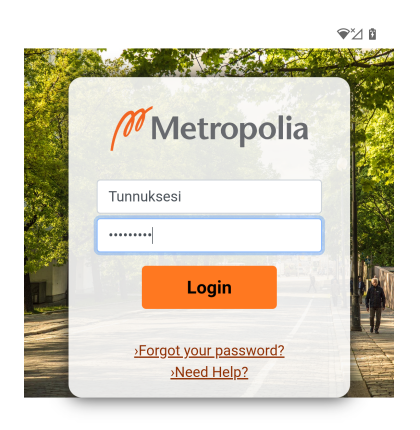

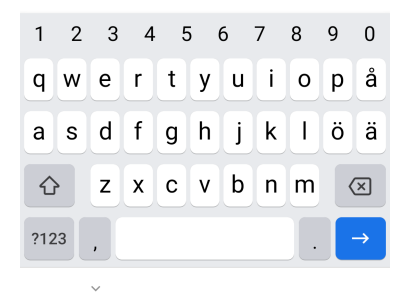

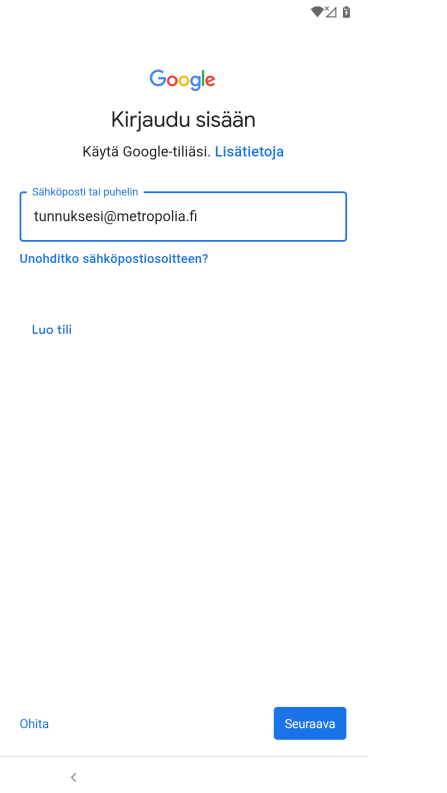

## <span id="page-1-0"></span>Install geteduroam from the Play Store

- 1. Open Play Store
- 2. Sign-in if needed.

 $\bullet$  68  $\pm$  40 8.31  $\bullet \ \otimes$  $\pm$ 

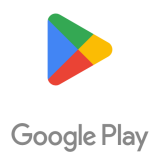

Kirjaudu sisään, niin voit ladata uusimpia<br>Android-sovelluksia, pelejä, elokuvia, musiikkia ja muuta.

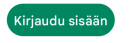

 $\overline{\phantom{a}}$  $\overline{\phantom{0}}$ 

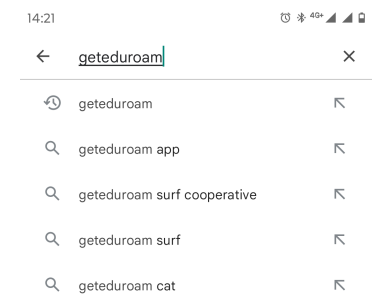

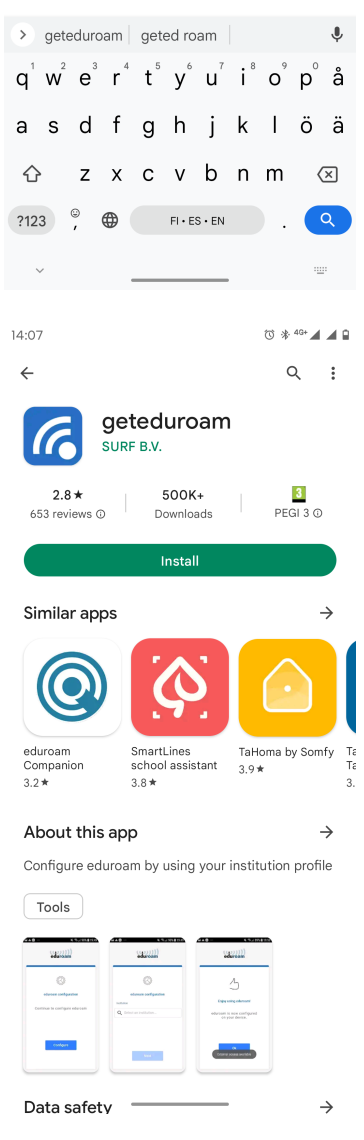

4. Install geteduroam.

5. Open the app.

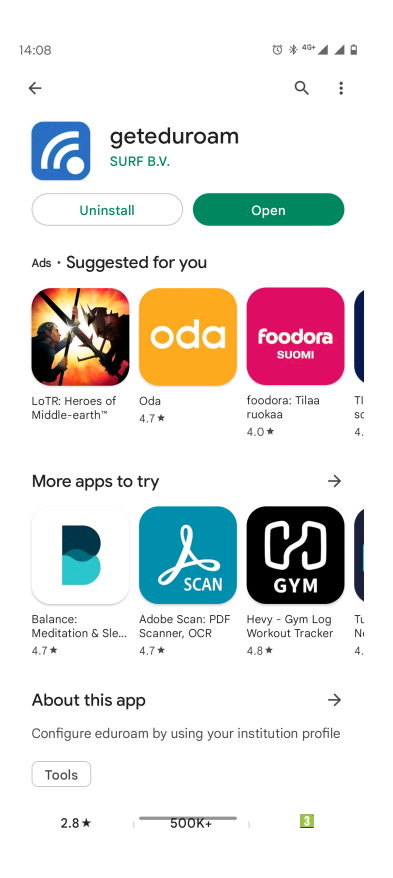

## <span id="page-3-0"></span>Metropolia settings

1. Select Metropolia from the list.

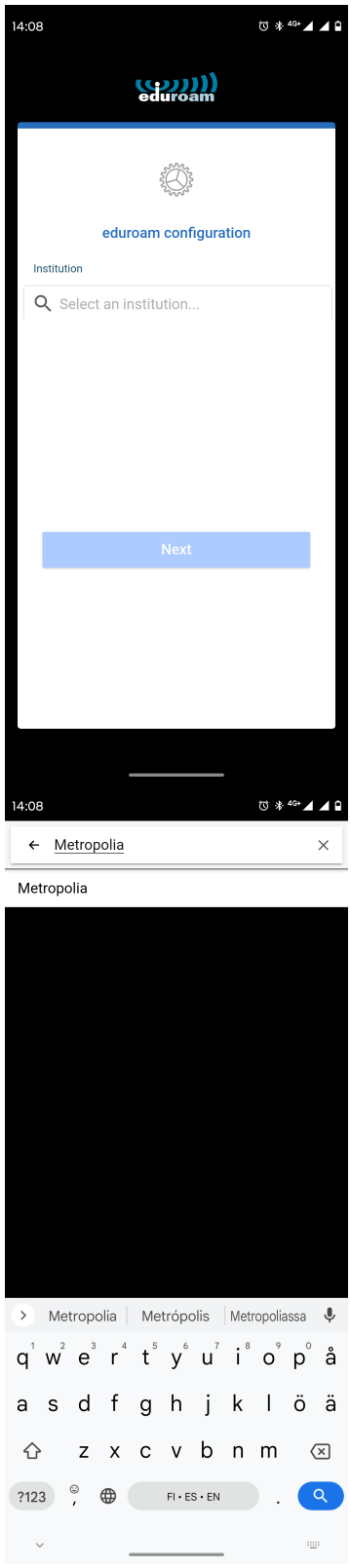

2. Tap Next.

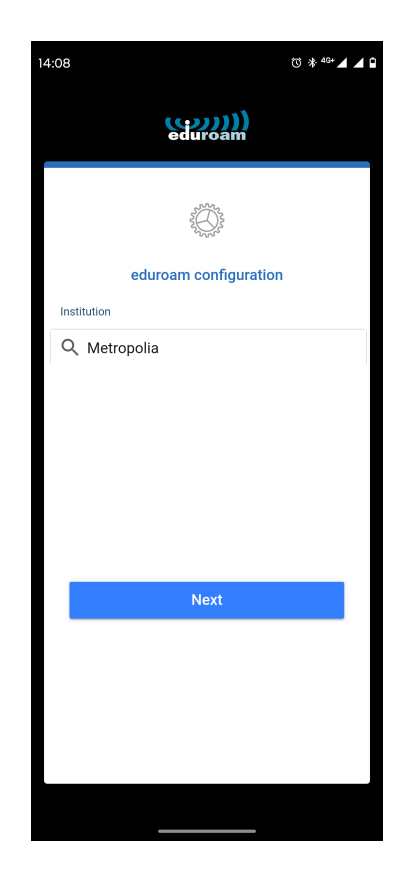

## <span id="page-5-0"></span>Username and password

- 1. Enter your username in the format [username@metropolia.fi](mailto:username@metropolia.fi) and password. NOTE! This is not your email address but your username "in short form" followed by @[metropolia.fi\)](http://metropolia.fi).
- 2. Select Connect to network.

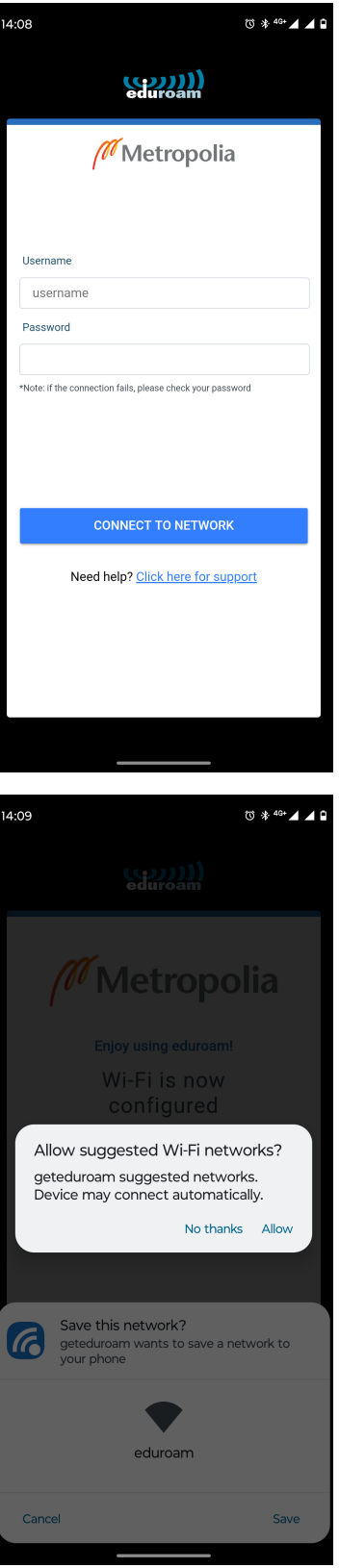

3. Allow Wi-Fi network.

4. Save Wi-Fi network.

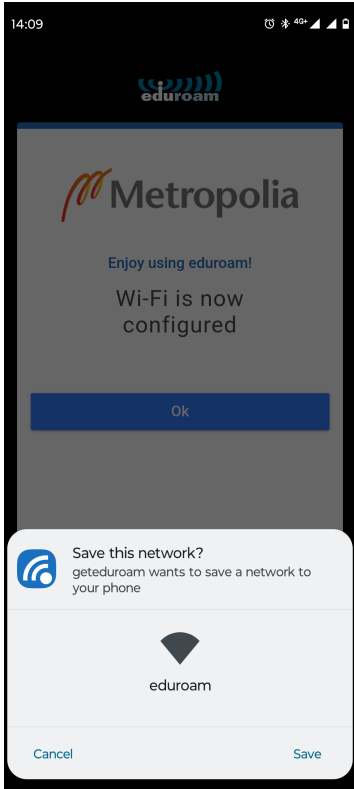

- 5. The connection should be established automatically. Check the connection status in your phone's network settings.
- 6. If it says "Connected," the installation was successful and Eduroam connection is active. If the text "Saved" is displayed instead of "Connected", tap the Eduroam icon to establish the connection.

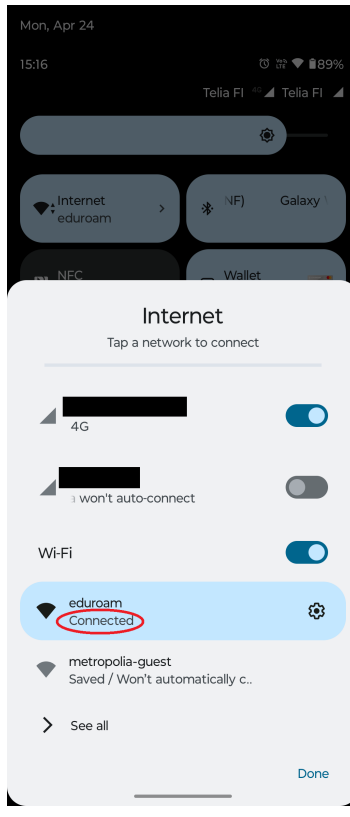

In the future, you can use your phone's own network management tools to connect to Eduroam. (Settings > Network & internet)

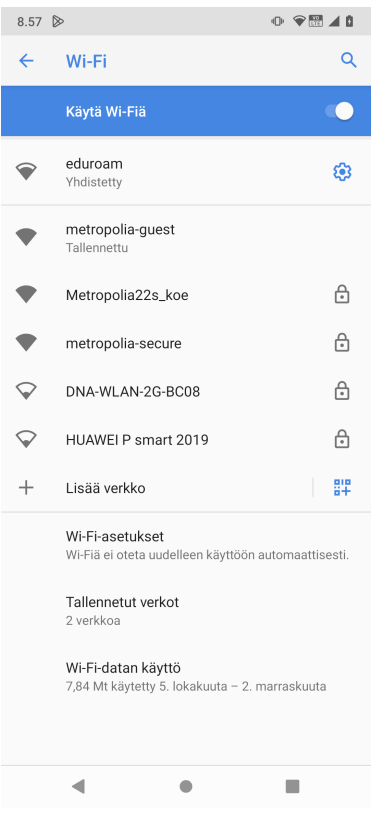

### <span id="page-8-0"></span>Did you encounter a problem?

- 1. Restart your computer and the device where the issue is occurring. Try the function again.
- 2. If the function you are attempting is happening in a web browser, try the function again in an incognito or private window and in a different browser.
- 3. Try searching for a solution on the site of the IT Services by using the following search methods:
	- a. navigation menu of the site (on the left)
	- b. search machine of the wiki (right upper corner)
	- c. a general search engine, for instance [Google Search](https://www.google.com)
	- d. [alphabetical index](https://wiki.metropolia.fi/display/itservices/Index)
	- e. [FAQ](https://wiki.metropolia.fi/pages/viewpage.action?pageId=257364414)

If the problem is not resolved, please contact the helpdesk according to [best practices.](https://wiki.metropolia.fi/pages/viewpage.action?pageId=257364416) Always include **[a full screen screenshot](https://wiki.metropolia.fi/pages/viewpage.action?pageId=257364506)** of the issue in your service request.

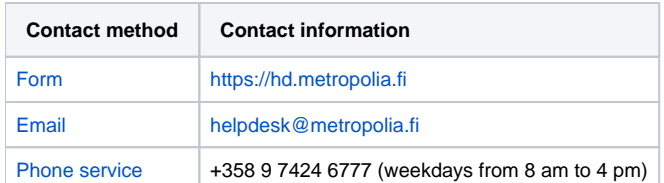